#### 9 **Starting a New Field/Job**

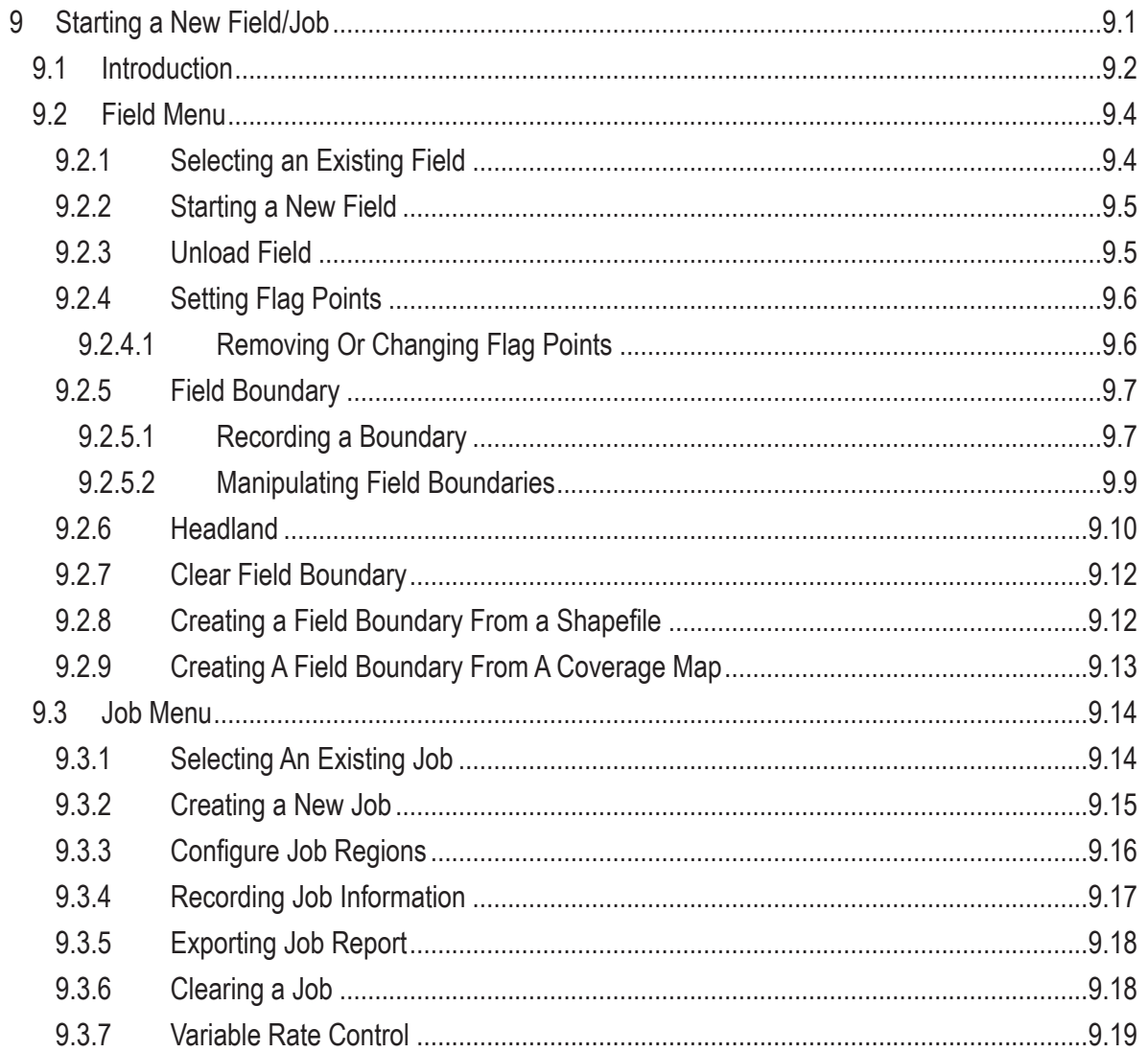

# **9.1 Introduction**

Before product application begins, the following steps need to be completed in the specified order:

- 1. Select an existing field or create a new field, refer to *Section 9.2 - Field Menu*.
- 2. Select or create a new job, refer to *Section 9.3 - Job Menu*.

### **Important**

With a GPS signal detected , the X35 console will not allow product application without first loading a job (master switch will remain red).

### **Note**

It is highly recommended to enable the "Job Assist" feature or setup "Quick Start" feature.

- 3. To enable "Job Assist" or "Quick Start" feature, refer to *Figure 9.1*:
	- a. Go to Setup.
	- b. From the menu, select System/Features/ Guidance
	- c. For Job Helper Mode, select Job Assist or Quick Start.
		- i. If Quick Start is selected, it would need to be configured, to do that in the Setup screen select System/ Features/Quick Start, for more details refer to *Section 4.1.7 - Quick Start*.
		- ii. If configured correctly, Quick Start will automatically walk you through the following setup to start/change fields and jobs.

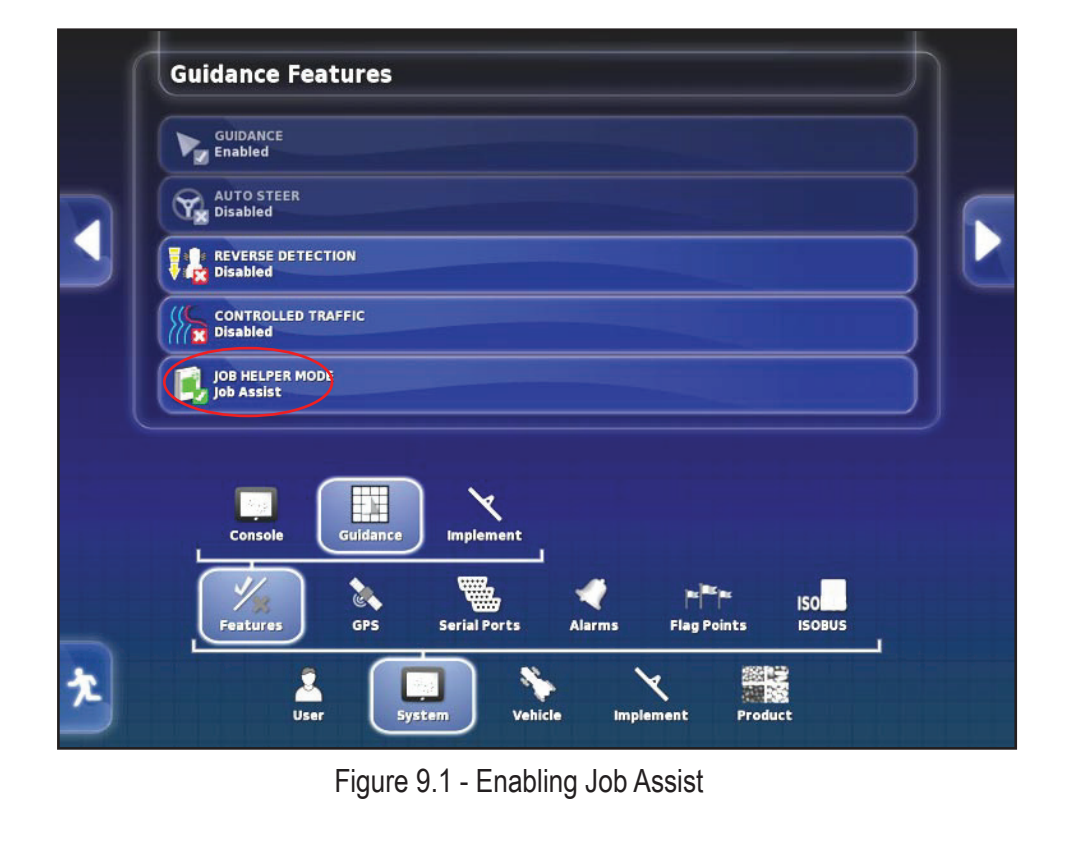

d. To open the Job Assist Window or Quick Start in the operational screen, select the icon for that feature from the menu on the right side of the screen, refer to *Figure 9.2* & *Figure 9.3*.

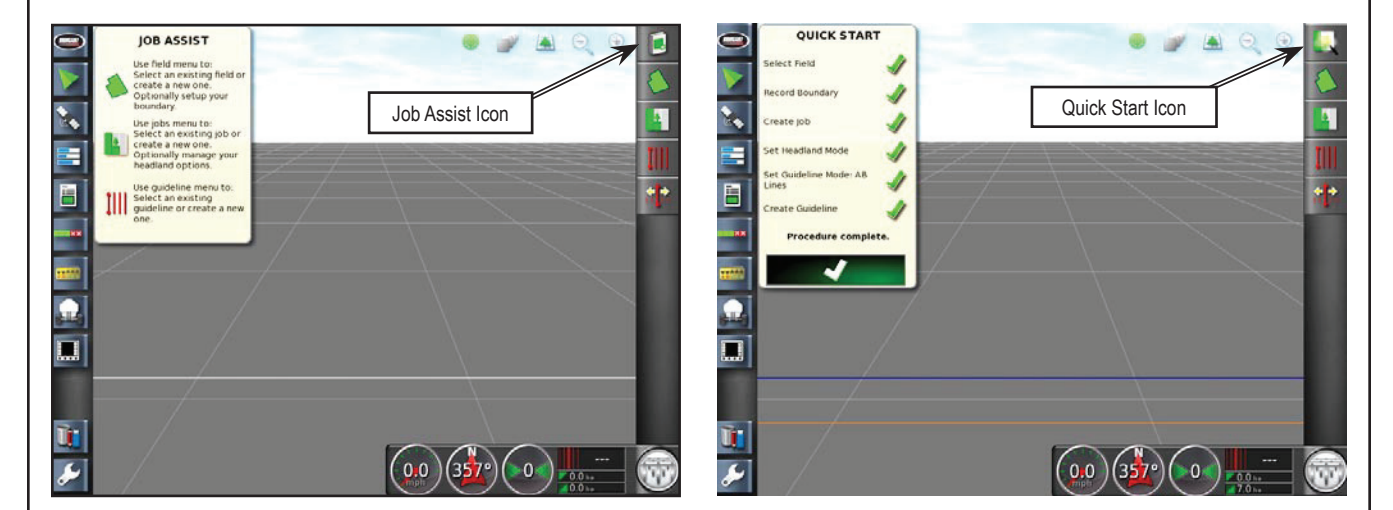

Figure 9.2 - Job Assist

Figure 9.3 - Quick Start

- 4. The X35 console records and stores information about the client, farm, field and the jobs as shown in *Figure 9.4*.
	- a. It is important to create clear names for farms, fields and jobs so that the information can be accessed easily next season.
	- b. When creating a job name, there is no reason to include the field name, due to the file structure (jobs are stored under the fields).
	- c. Multiple jobs can share the same name, provided that they are all stored under different field names.

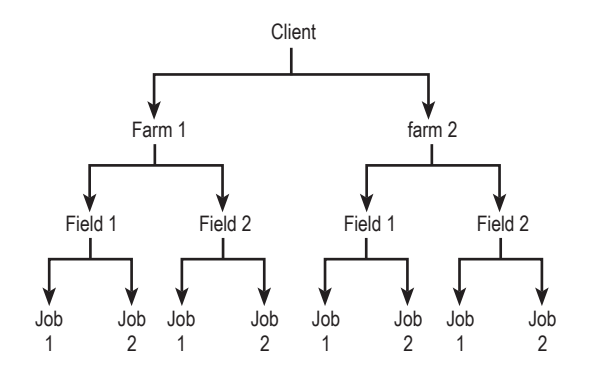

Figure 9.4 - Information Levels

## **9.2 Field Menu**

The field menu provides the tools to set client, farm, boundaries, flag points and exclusion zones.

The X35 console will store information such as boundaries, obstacles, exclusion zones, guidelines under the field, so it is can be easily recalled for other jobs in the same field.

### **9.2.1 Selecting an Existing Field**

Refer to *Figure 9.5*.

1. From the Job/Guidance Toolbar on the right side of the guidance screen select the Field

icon  $\Box$  and then select  $\Box$  to open up the Select Field window, refer to *Figure 9.6*.

- a. The list of fields for the currently selected client and farm will be displayed in the Field section.
- 2. Confirm that the right client and farm are selected (names displayed in the corresponding tabs) and select the required field and confirm.

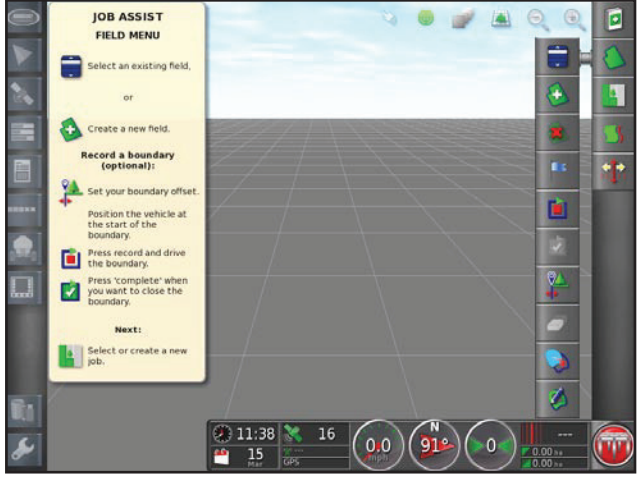

Figure 9.5 - Field Menu

- a. To change client or farm, select the corresponding tab and then make a selection from the list.
	- i. You also can choose the closest field based on your current GPS location

by selecting  $\vert$ 

 $\bullet$ 

- ii. Alternatively, you can select a field from a USB device.
- iii. To switch to USB memory, the USB device must be connected. Then

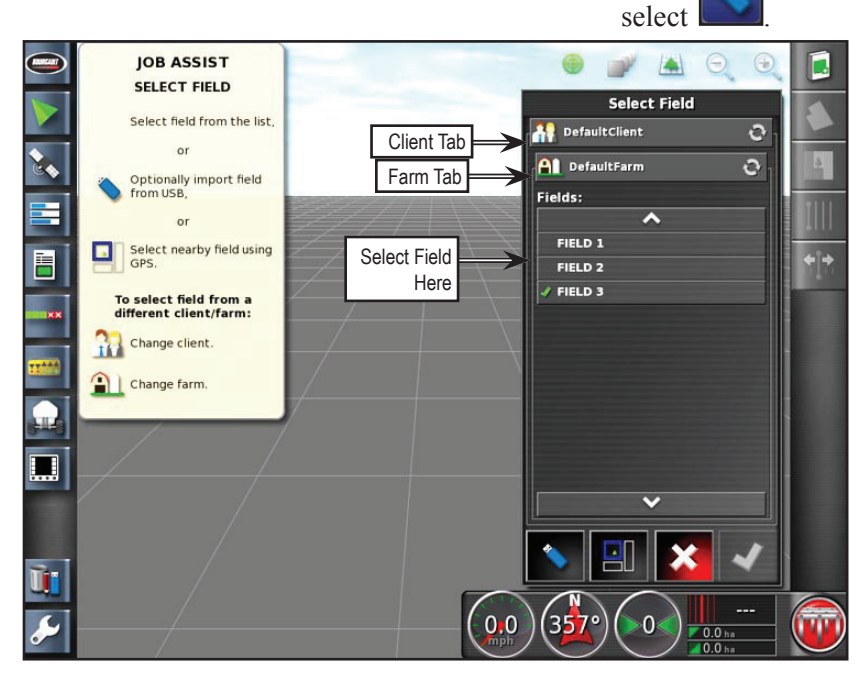

Figure 9.6 - Select Field Window

# **9.2.2 Starting a New Field**

Refer to *Figure 9.5*.

1. From the Job/Guidance Toolbar on the right side of the guidance screen select the Field

icon  $\Box$  and then select  $\Box$  to open up the Add New Field window, refer to *Figure 9.7*.

- a. Select the Client Name button to select or create a new client.
- b. Select the Farm Name button to select or create a new farm.
- c. Select the Field Name button and then enter a new field name.

#### **Note**

To rename a Client, Farm or Field after they have been set up, refer to *Section 10.6 - Inventory Manager*.

## **9.2.3 Unload Field**

The current field can be closed out of before moving to a new field.

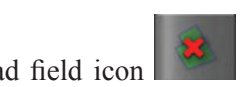

- 1. Select the unload field icon from the field menu to close the field.
- 2. The field will be automatically unloaded/closed after travelling 15km (~9 miles) from it.

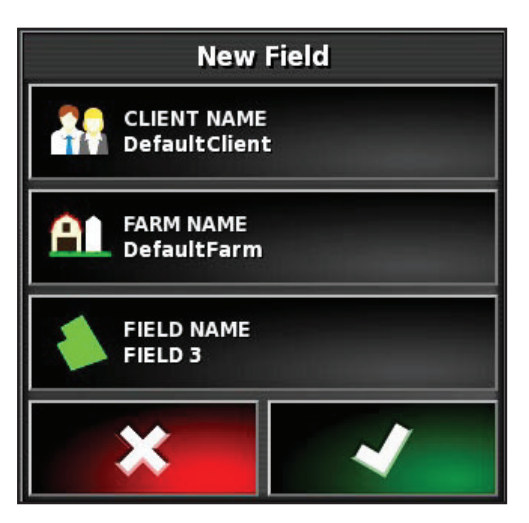

Figure 9.7 - Add New Field Menu